## 資金移動サービス

### ■振込振替

### ●振込振替の流れ

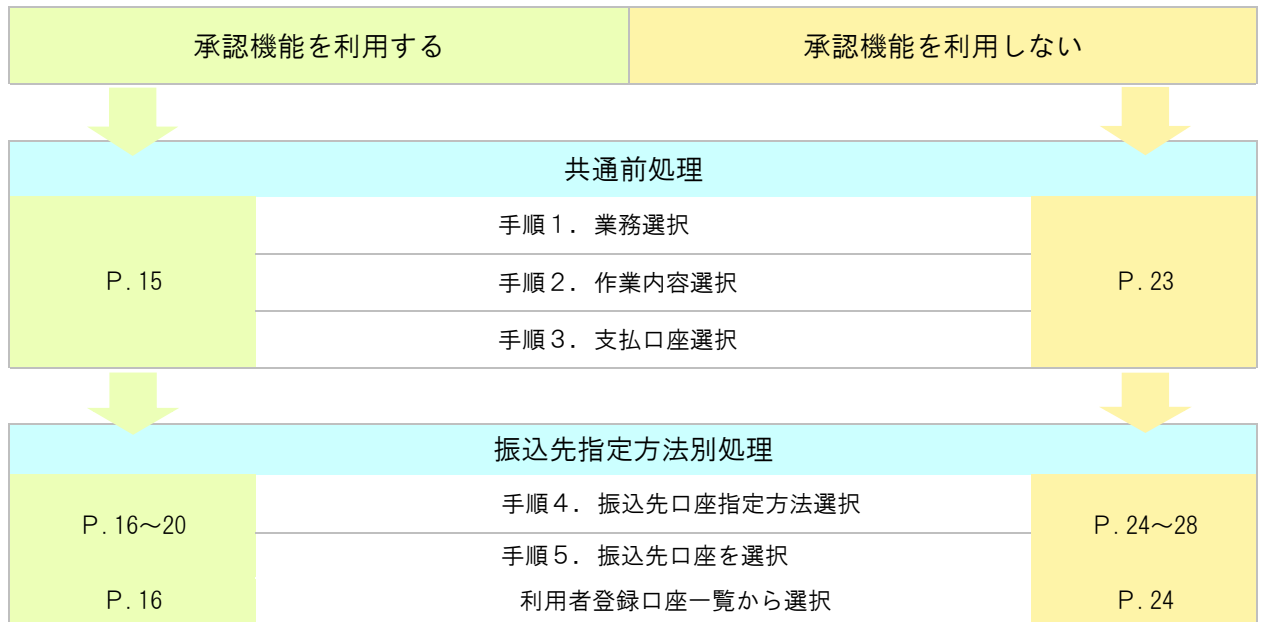

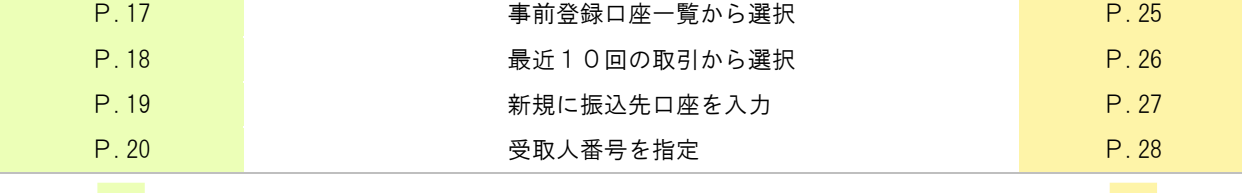

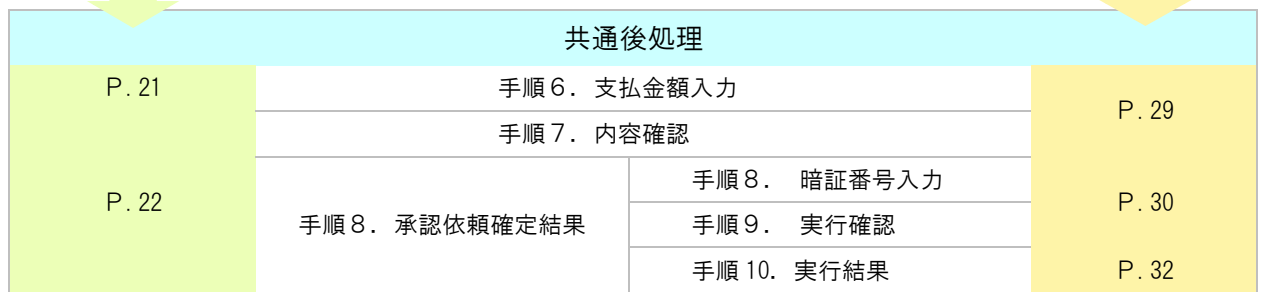

※ 振込先を指定する方法は以下の5つからご選択ください。

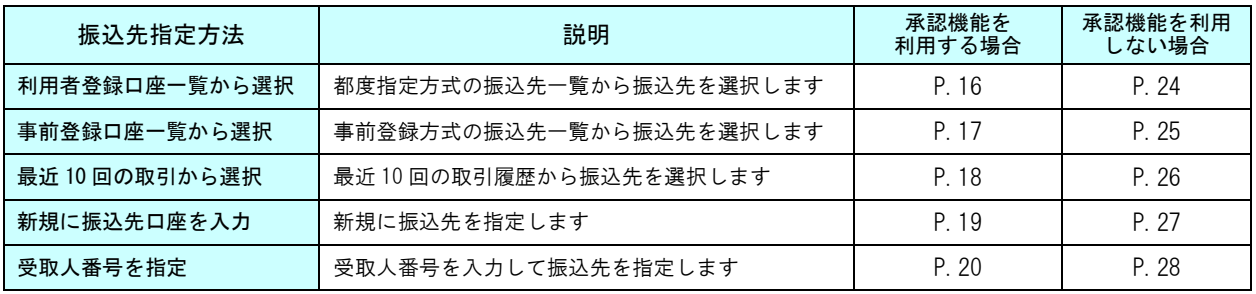

## 不正送金に遭わないために「承認機能」をご利用ください!!<br>-

r.

「承認機能」とは、ビジネスバンキングでの振込などのデータを作成する方(申請者)とそのデータを確認、送信(実行)する 方(承認者)の権限を分けて振込などを行なう機能です。 その場合、申請者と承認者が異なるパソコンを使用することで、より一層セキュリティ強化が図れます。 設定手順につきましては、P.66 の管理サービスをご覧ください。

## ●振込振替(承認機能を利用する場合)

ご登録いただいている口座から、ご指定の口座へ資金移動ができます。 振込振替承認機能をご利用になるお客様向けの手順です。 ※振込振替承認機能をご利用にならないお客様はP.23 以降をご覧ください。

### ―― 共通前処理 ――

#### $\overline{a}$ 手順1 業務選択

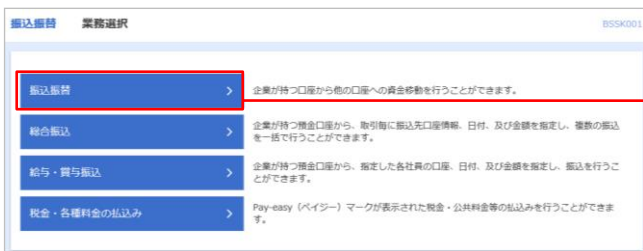

- (1) タブメニューにある「資金移動」をクリックすると、 「業務選択」画面が表示されます。
- →(2) 「振込振替」ボタンをクリックします。

## 手順2 作業内容選択

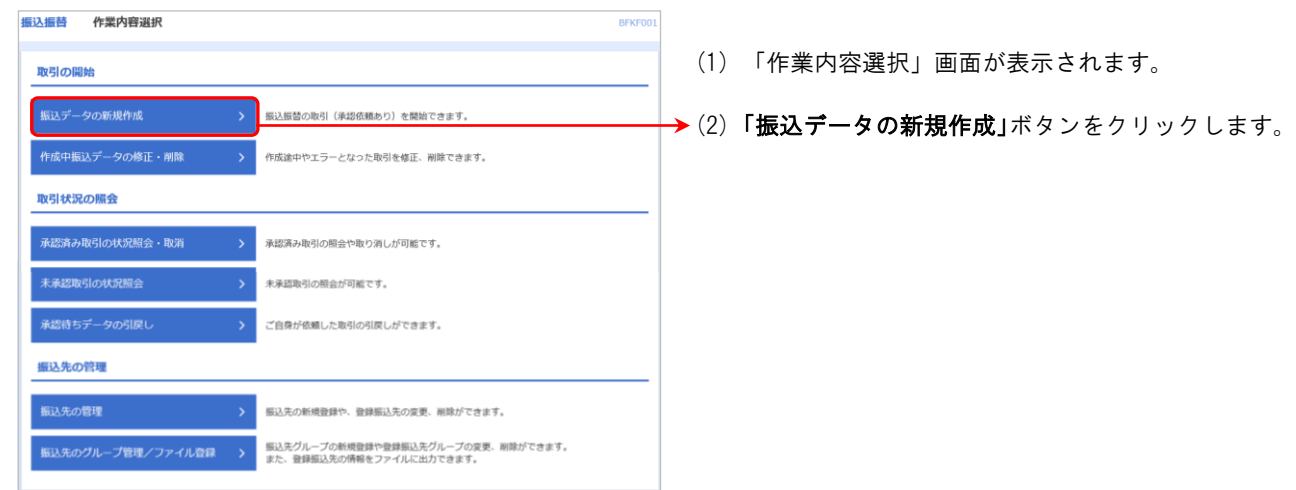

### 手順3 支払口座選択

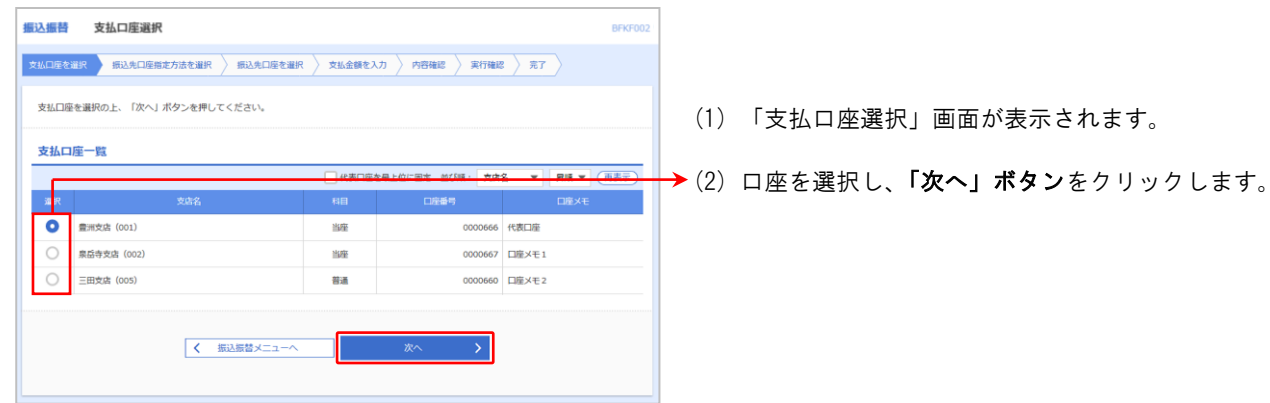

-<br>振込先指定方法別処理-

### 1. 利用者登録口座一覧から選択

#### 手順4 振込先口座指定方法選択

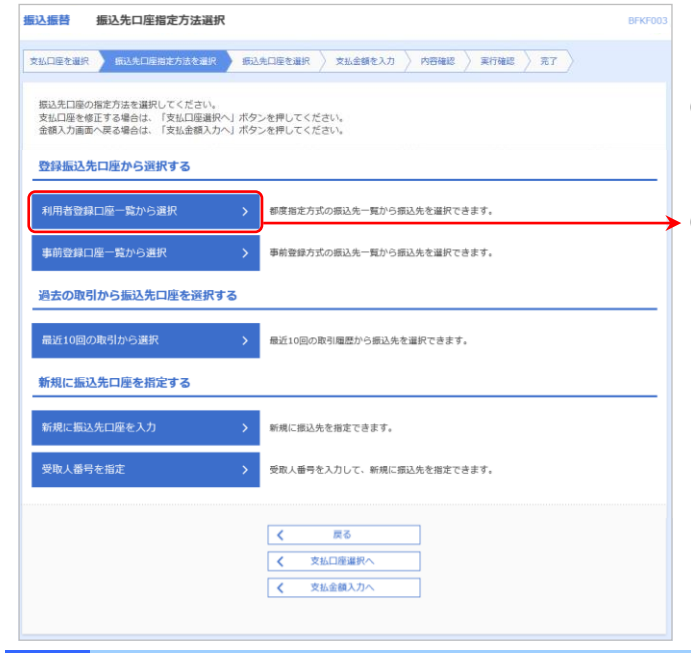

- (1) 「振込先口座指定方法選択」画面が表示されます。
- ▶(2) 「利用者登録口座一覧から選択」ボタンをクリック します。

#### 手順5 都度指定方式振込先口座選択

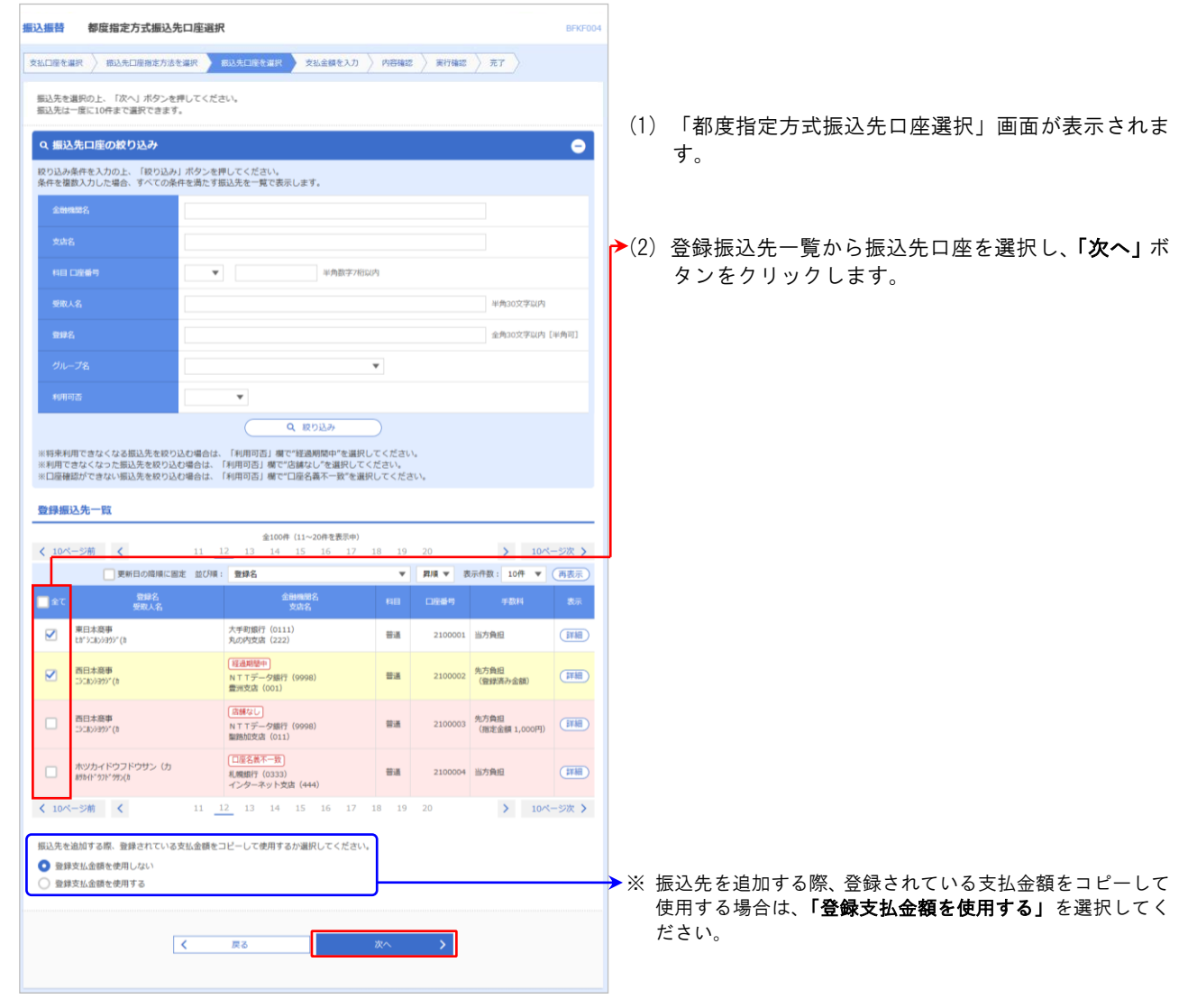

### 2.事前登録口座一覧から選択

Ī

### 手順4 振込先口座指定方法選択

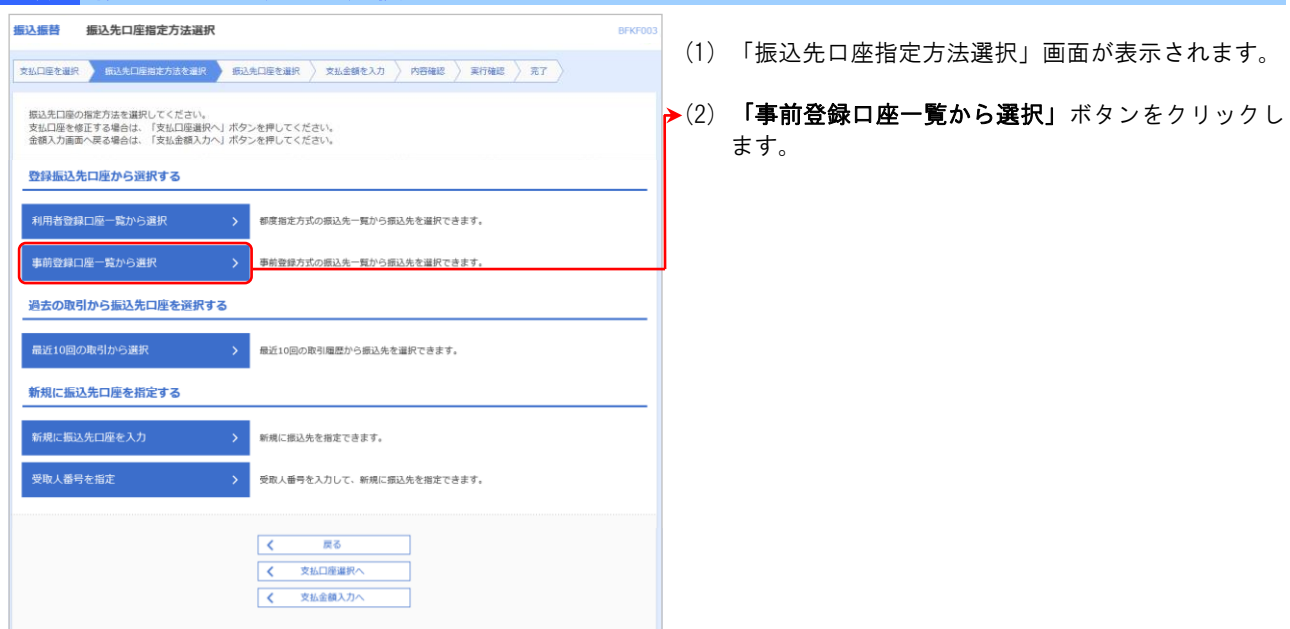

### 手順5 事前登録方式口座一覧

i<br>I

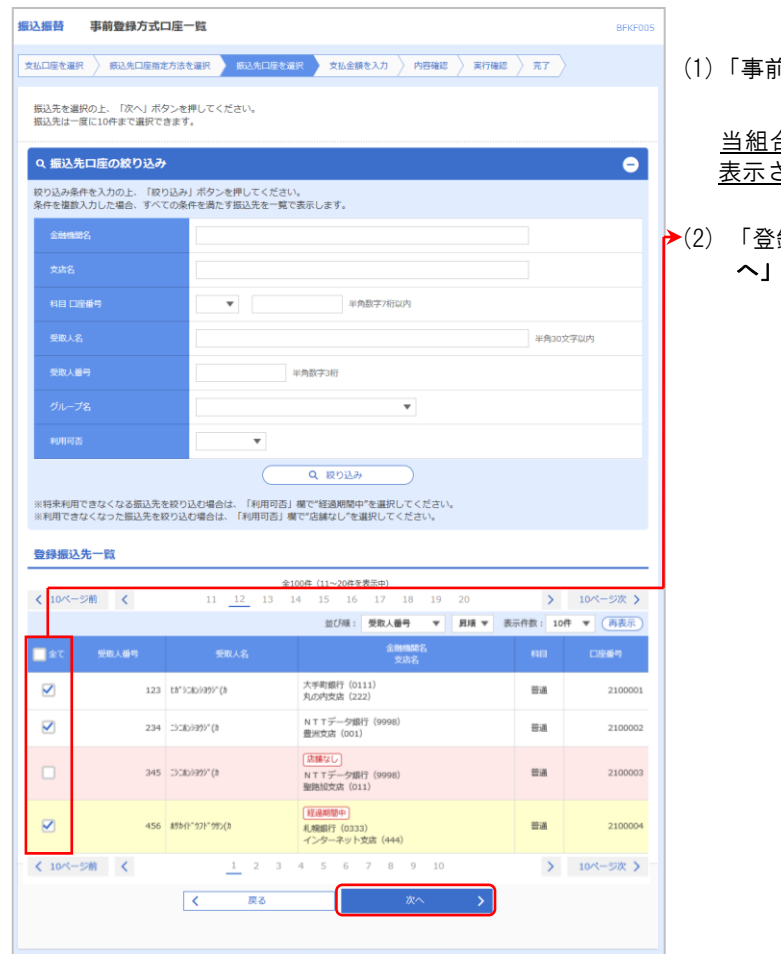

(1)「事前登録方式口座一覧」画面が表示されます。

合に書面にてお申込みいただいた振込先口座が されます。

録振込先一覧」より振込先口座を選択し、「次 へ」ボタンをクリックします。

#### **ご注意ください!!**

 $\overline{a}$ 

事前登録方式での振込振替をご利用になるためには、利用ユーザに対して利用権限を付与する必要があります。 マスターユーザの方は、「管理」メニューの「利用者管理」ー「利用者情報の管理」より、ご自身および利用を 可能とする一般ユーザの権限変更を行ってください(P.74 参照)。なお、変更内容を反映するため、一旦「ログ アウト」後、再度「ログイン」してお使いください。

### 3.最近 10 回の取引から選択

### 手順 4 振込先口座指定方法選択

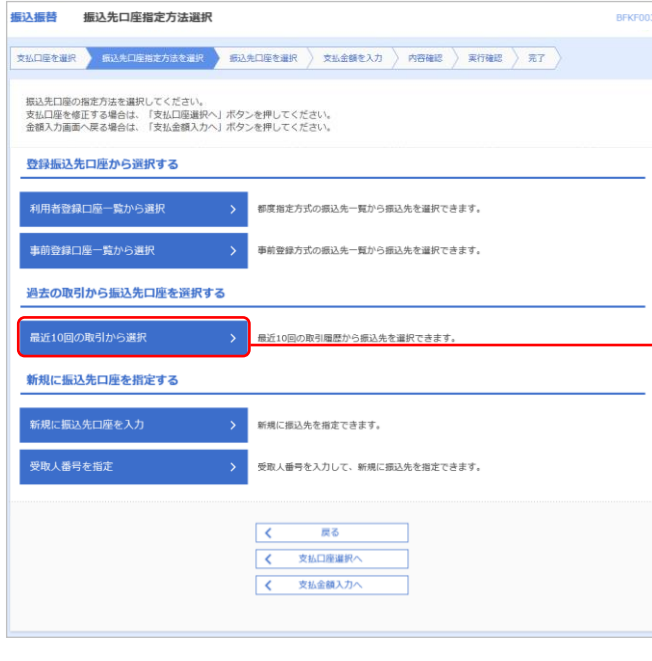

- (1) 「振込先口座指定方法選択」画面が表示されます。
- →(2) 「最近10回の取引から選択」ボタンをクリックしま す。

### 手順5 過去振込先口座選択

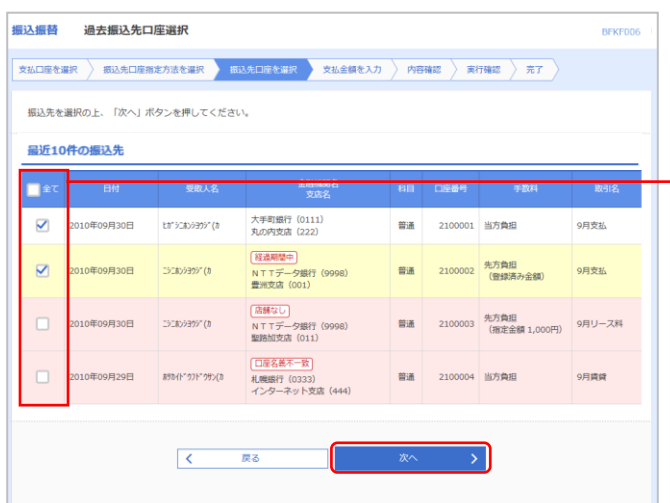

- (1)「過去振込先口座選択」画面が表示されます。
- →(2) 最近10件の振込先から振込先口座を選択し、「次へ」 ボタンをクリックします。

### 4.新規に振込先口座を入力

#### 手順4 振込先口座指定方法選択

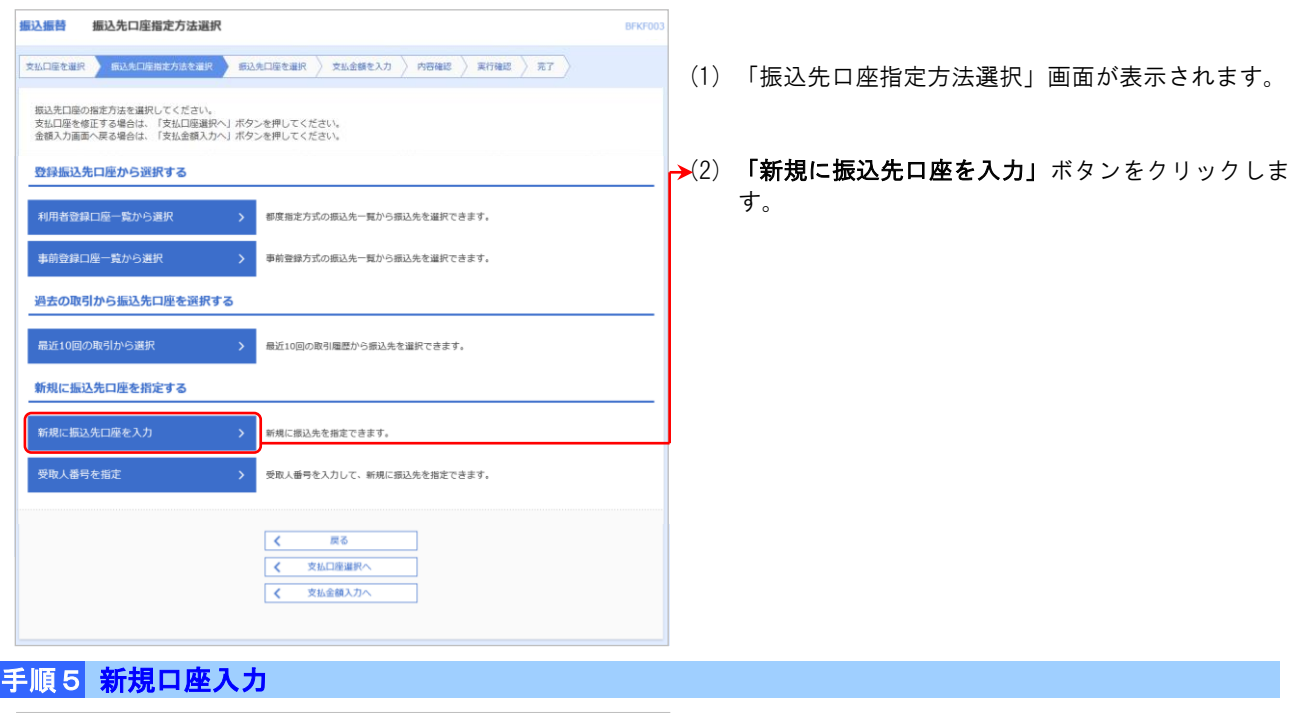

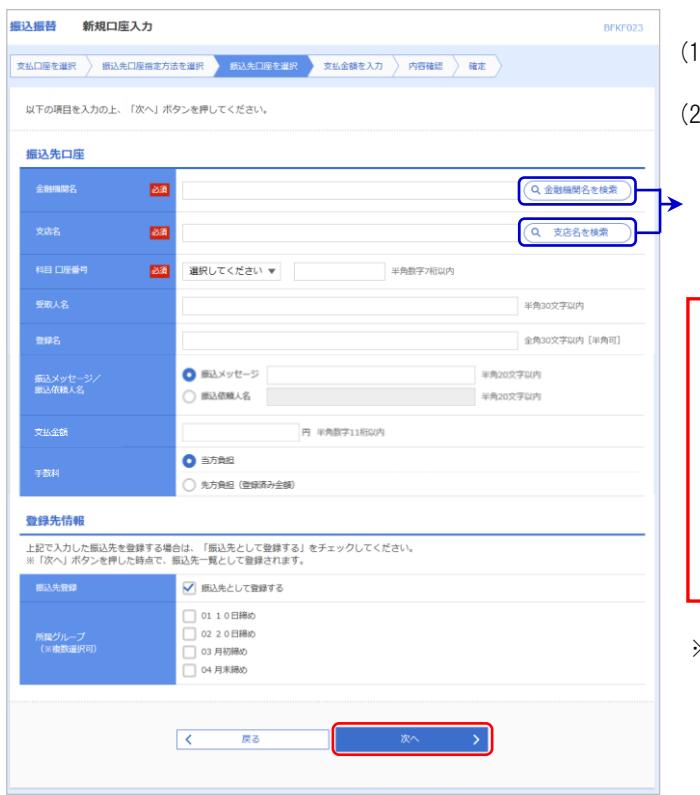

- (1) 「新規口座入力」画面が表示されます。
- (2) 「金融機関名」「支店名」「科目・口座番号」等を入 カし、「次へ」ボタンをクリックします。
- ※ 「金融機関名を検索」・「支店名を検索」ボタンをクリック すると、金融機関名、支店名を検索することができます。
- ※ 当組合の本支店口座へお振込の場合、受取人名 は省略できます。
- ※ 他行の口座へお振込の場合、一部の金融機関宛 については口座確認機能がご利用いただけませ ん。ご確認のうえ受取人名を入力してください。
- ※ 省略した受取人名は P. 21 の<mark>手順 6</mark>支払金額入 力画面で表示されます。
- ※ 法人については略語が使用できます(P.86 参照) 例) 株式会社○○商事 = カ)○○ショウジ
- ※ 「振込先として登録する」をチェックすると、振込先一覧 に登録することができます。 振込先口座登録は、最大 500 件分の振込先が登録可能です。 定期的に振込・振替する先については、登録すると次回か

ら入金先の入力を省略できますので大変便利です。

#### ご注意ください!!

<当組合本支店の口座へお振込の場合> 受取人名が正しく入力されていないと、「ただ今のお取引は、お客さまのお取扱店へお願いします。」と表示さ れる事があります。メッセージが表示された場合、受取人名を入力せずに「次へ」をクリックし、振込内容確 認画面に進んでください。受取人名を確認する事ができます。必ず、受取人名に間違いがないか確認し、振込 振替を実行してください。 入金先の口座の種類(科目)、口座番号、受取人名が相違していると、お振込できません。振込先口座を十分ご 確認のうえご入力ください。

### 5.受取人番号を指定

### 手順 4 振込先口座指定方法選択

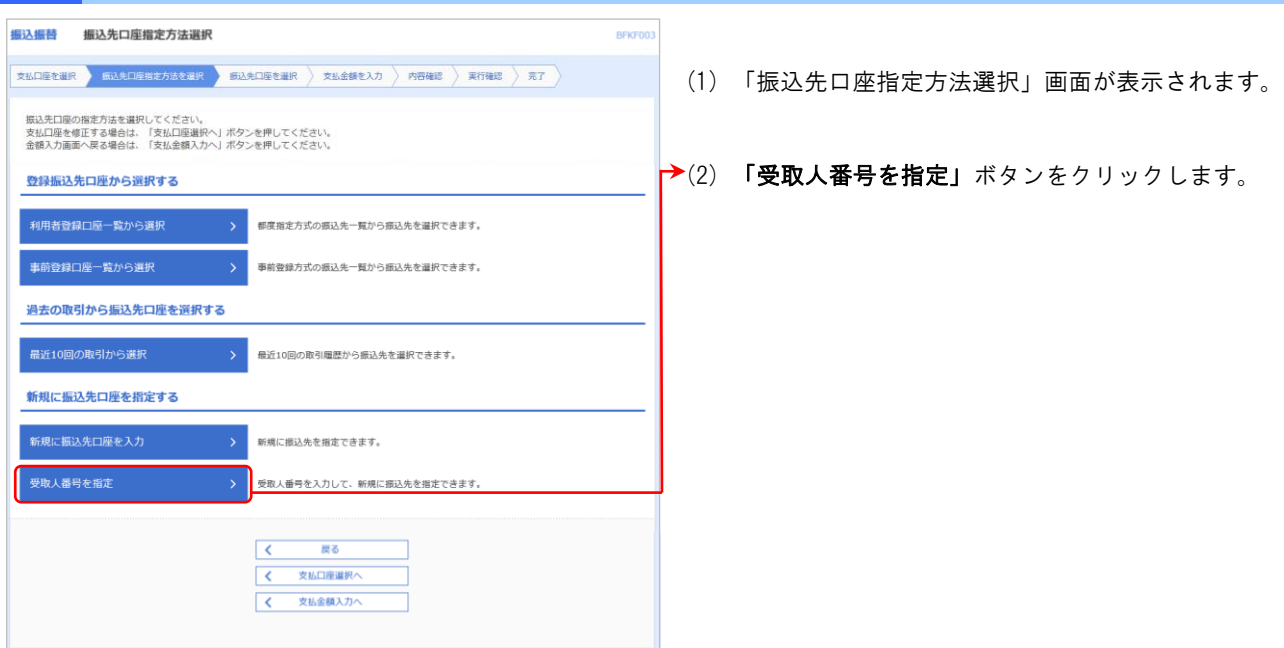

### 手順5 受取人番号入力

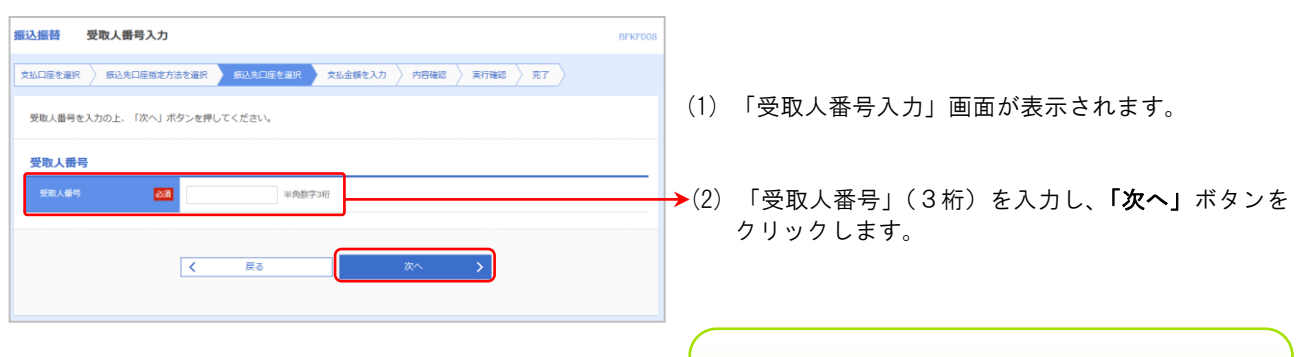

### ご確認ください!!

受取人番号は、「事前登録口座一覧」画面(P.17 参照)よりご確認することができます。

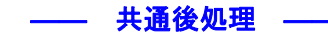

#### 手順6 支払金額入力 (1) 「支払金額入力」画面が表示されます。 支払口座を選択 新込先口座後定方法を選択 無込先口座を選択 支払金額を入力 内容確認 実行確認 売了 振込振定日、支払金額を入力の上、「次へ」ボタンを押してください。<br>振込振定日として入力できる日を縁部したい場合は、「カレンダー」のアイコンを押してください。<br>また、支払金額が米入力または0円の明細は飛除されます。<br>「先込先口服を追加する場合は、「振込先の追加」ボタンを押してください。<br>振込先口服を追加する場合は、「振込先の追加」ボタンを押してください。 →(2) 「振込指定日」「支払金額」「手数料」を入力し、「次 へ」ボタンをクリックします。 振込指定日·取引名 取引名 2010/08/15  $\blacksquare$ 全角10文字以内 [半角可] 振込依頼人名を変更する場合は、「振込依頼人名」 ※ご報定の振込先に、ただいまの時間帯は振込振走日に本日をご報定できない振込先があります。<br>振込航走日に本日をご指定した場合、振込指定日に本日をご指定できない振込先は営営業の扱いとさせていただきます。<br>※振込指定日に特定料目のみ利用可能な日付をご指定した場合、お取り扱いできない振込明細は容営業日扱いとさせていただきます。 にチェックをして、半角20文字以内で入力してくだ さい。入力しない場合、口座名義が振込依頼人名と 郷込集一覧 全10件 **Alana**  $\overline{max}$ ▼ | 路順 ▼ (再表示 なります。振込依頼人名に使用可能な文字は、P.86 「よくあるご質問(Q&A)」をご覧ください。 金融機関2<br>支店名 -<br>文払金額 (円)<br>6角数字11桁D 振込メッセージ<br>/振込依頼人名<br>実命20文字DIA 「振込メッセージ」は使用できません。 ● <sub>部込メッセージ</sub> **O NARK** 東日本商事<br>th'5:3:29997 佛像 ※ 「支払金額クリア」ボタンをクリックすると、入力した 大手町銀行 (0111) 間通<br>310000 先方負担 (指定金額) 图2依赖人名 支払金額を未入力状態に戻すことができます。 2034545544 **O** IKSAS NTTデータ銀行 (開除) 先方典担 (登録済み) 西日本商事<br>コロショック/(B) ■通 1,000,00 <br>アリコミメッセーシ ※「振込先の追加」ボタンをクリックすると、振込先を追  $(9998)$ **本方曲相 (用定金額)** 加することができます。 ※ 「受取人番号を指定」して受取人を指定した場合は、受 取人番号のみ表示され、受取人名・金融機関名および支 く 戻る 上一時保存 店名・科目・口座番号は表示されません。<mark>手順8</mark>の承認 依頼確定結果をご確認ください。

### **ご注意ください!!**

お替振込における振込先ロ座確認機能は、お客様の利便性と振込相違の防止を目的とした機能です。個人情報保 護の観点から振込を完結しない取引の利用を繰り返した場合に、本機能を停止させていただく場合があります。 機能停止の解除は、けんしんインターネットバンキングサポートセンターへ問合せをしてください。なお、口座 確認機能が停止しても、受取人名を直接入力することで振込は可能です。

―――― 振込・振替におけるご留意事項 –

- 振込指定日に翌日以降 28 日先までの営業日を指定することで振込予約が可能です。
- 振込・振替実行後、当組合より振込・振替受付番号を記入した電子メールをお送りしますので、必ず内容をご確認く ださい。万一、電子メールが届かない場合は、電子メールアドレスの再登録を行ってください。
- **●** 予約扱いで振込・振替依頼を行った場合は、パソコンでの照会、もしくは通帳への記帳等により取引結果を必ず照合 してください。
- 予約扱いで振込・振替依頼を行った場合は、振込指定日早朝に資金が引落としされますので、振込指定日前日までに 振込資金をご入金ください。なお、残高が不足している場合は、その振込・振替は取消されたものとして取り扱いま す。
- 振込・振替は、時間に余裕を持って操作を行ってください。受付時限間際はお取引が集中し、時間内にお取引が完了 しない場合がありますのでご注意ください。
- 1日あたりの振込振替限度額と本日の振込振替累積額を画面上で確認のうえ、振込・振替操作を行ってください。
- 入金先の口座の種類(科目)、口座番号、受取人名が相違していると、振込・振替できない場合があります。また、 誤った受取人の口座に入金になった等の理由で組戻しをご希望される場合、お取引店にて手続きが必要となります。 この場合、別途組戻し手数料が必要となり、既にお支払いいただいた振込手数料は返却いたしません。また、組戻し できない場合には、お客様と受取人の間でご協議いただくこととなりますのでご了承ください。

#### 手順7 内容確認 編造編替 内容確認 (1) 「内容確認」画面が表示されます。 **支払口座を選択 → 親込先口座指定方法を選択 → 親込先口座を選択 → 支払金額を入力 → 内容確認 → 確定** 以下の内容で取引を確定します。<br>承認者を確認の上、「確定」ボタンを押してください。<br>確定してそのまま承認を行う場合は、「確定して承認へ」ボタンを押してください。<br>※承認者にご自身を選択した場合は、確定してそのまま承認を行うことができます。 (2) 内容を確認のうえ、承認者を選択し、「確定」ボタ ンをクリックします。 取引情報  $\overline{a}$ 。<br>街込 塔替 8月15日支払分 ● 取引情報の修正 → ※「取引情報の修正」ボタンをクリックすると、取引情報を 修正することができます。 **振込元情報** ● --- 支店 (123) 無達 1234567 代表口座 ſ  $\rightarrow$ → ※「支払口座の修正」ボタンをクリックすると、支払口座を 修正することができます。 **振込明細内容**  $10<sup>#</sup>$ 2,486,245円 → ※ 「明細の修正」ボタンをクリックすると、支払金額入力画面にて、 2,205円 明細を修正することができます。 2,484,040円 振込明細内容一覧 登録名<br>受取人名 ※ 「受取人番号を指定」して受取人を指定した場合は、受取人番 海彦不動産<br>Alichardan 新木場銀行 (0001)<br>北支店 (001) 85,000 振込依頼人名 9876543 85,000 当座 号のみ表示され、受取人名・金融機関名および支店名・科目・ ● 明細の修正 口座番号は表示されません。 C 手順8の承認依頼確定結果をご確認ください。 承認者情報 -<br>データ幸子 <del>v</del> 。<br>全角120文字以内[半角可] ※「最終承認者」欄には、取引額を承認できる承認者が表示されます。 ※ 「印刷」ボタンをクリックすると、印刷用 PDF ファイル  $\qquad$   $\qquad$  $\overline{\mathbf{K}}$  $\overline{z}$ が表示されます。 手順8 承認依頼確定結果 振込振替 承認依頼確定結果 **BFKFO** ľ ■ <br>■ 最近先口座搭定方法を選択 → ■ 過失口座を選択 → 支払金額を入力 → 内容確認 → を定 外国を運に 以下の内容で取引を確定しました。<br>引き続き同一支払口座で振込振替の取引を行う場合は、「同一口座から振込振替」ボタンを押してください。 (1) 承認依頼確定結果が表示されます。 取引情報 まだ振込振替は完了していません。 101001000000111 確定結果をご確認のうえ、承認者へ承認操作を依頼し 振込振替 2010年10月15日 てください。 10月15日支払分 ※ 承認操作に関しては、P.60 をご参照ください。 振込元情報 -<br>青山支店 (100) 普通 1234567 資金移動用口座 振込服編内館  $58$ 4.000.000円 1,575P 3.998.425円 振込明細内容一覧 -<br>振込金額 - 振込メット<br>- (円) - /振込依理 金融機関名<br>- <del>本</del>出名 **登録名**<br>受取人名 0 1,000,000 ジ: 10100100000011 東日本商事 大手町銀行 (0111)<br>丸の内支店 (222)  $\begin{array}{c|c|c|c} \hline \mathbf{8} & & \\ \hline \mathbf{38} & & 2100001 & 1,000,000 \end{array}$ 承認者情報 データナ化 2010年10月13日 0月分の支払になります。承認をお願いします。 ※ 「印刷」をクリックすると、印刷用 PDF が表示されます。  $A \sin$ 同一口座から振込振替 > 必要に応じて印刷してください。  $\begin{array}{|c|c|c|c|c|}\hline \textbf{C} & \textbf{K} & \textbf{K} & \textbf{K} & \textbf{K} \\ \hline \textbf{C} & \textbf{K} & \textbf{K} & \textbf{K} & \textbf{K} \\ \hline \end{array}$

### ●振込振替(承認機能を利用しない場合)

ご登録いただいている口座から、ご指定の口座へ資金移動ができます。 振込振替承認機能をご利用にならないお客様向けの手順です。 ※ 振込振替承認機能をご利用になるお客様はP.15 以降をご覧ください。

#### ―― 共通前処理 ――

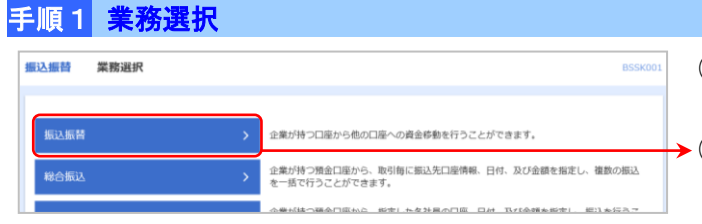

- (1) タブメニューにある「資金移動」をクリックすると、 「業務選択」画面が表示されます。
- **→(2) 「振込振替」ボタンをクリックします。**

# 手順2 作業内容選択

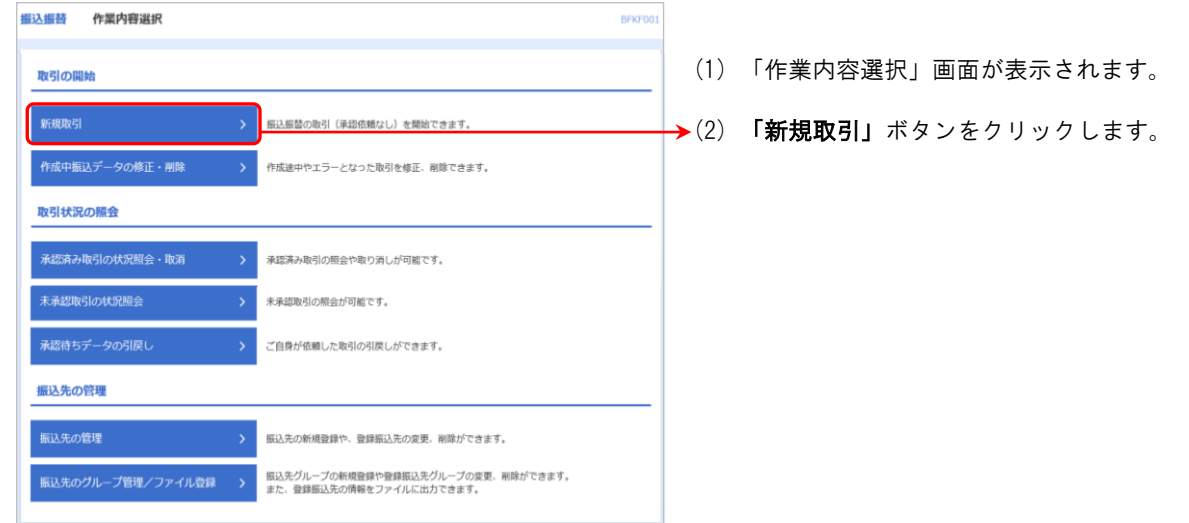

### 手順3 支払口座選択

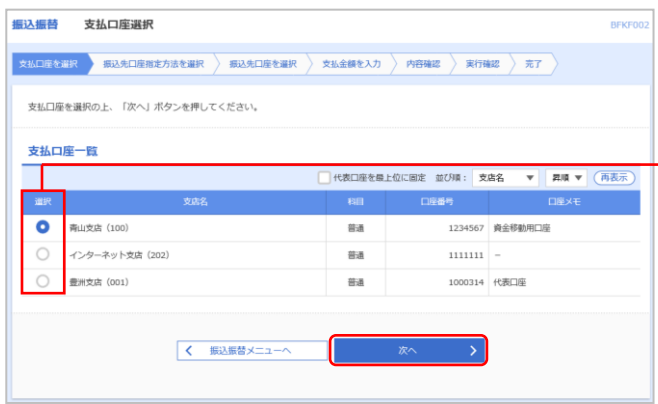

- (1) 「支払口座選択」画面が表示されます。
- →(2) 口座を選択し、「次へ」ボタンをクリックします。

――振込先指定方法別処理――

### 1. 利用者登録口座一覧から選択 手順4 振込先口座指定方法選択

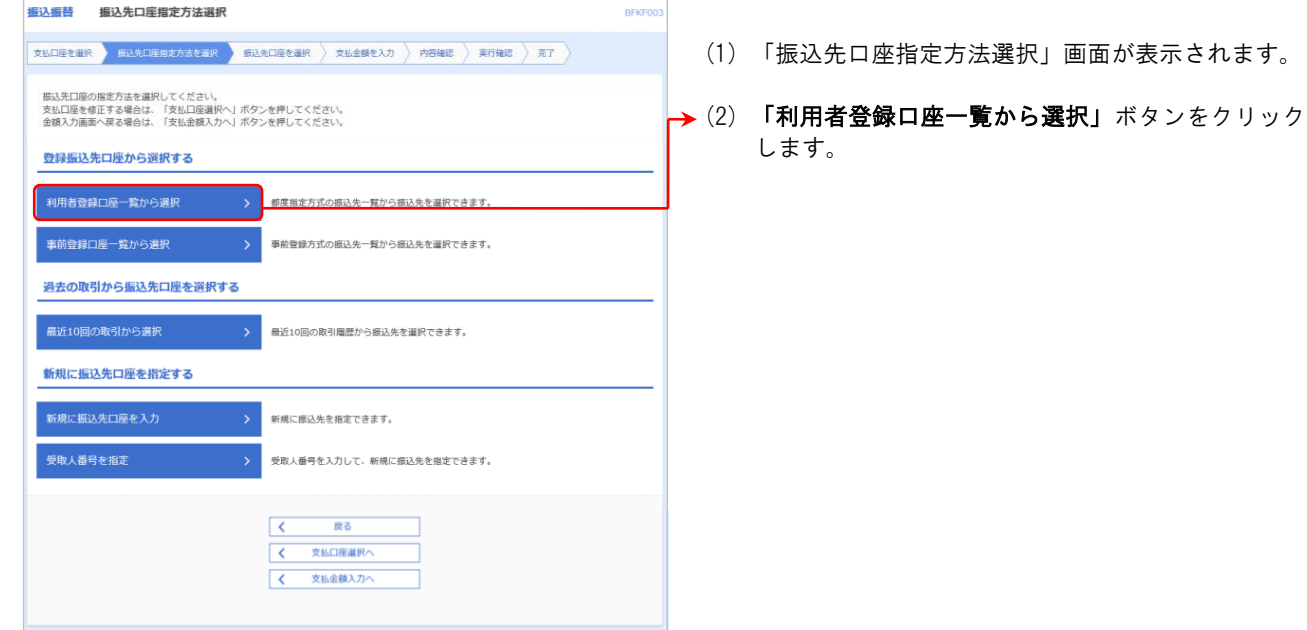

## 手順5 都度指定方式振込先口座選択

Ĩ

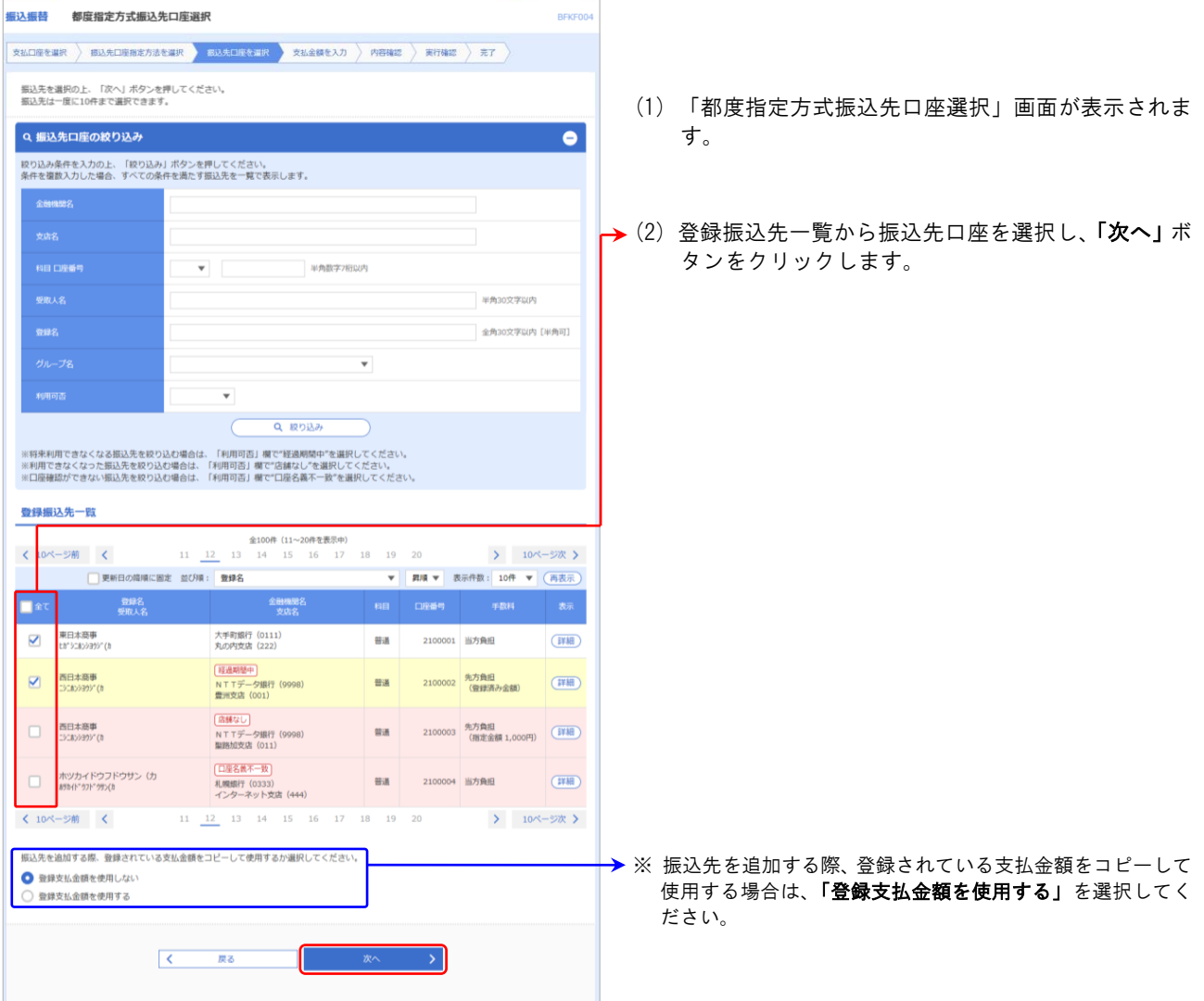

### 2.事前登録口座一覧から選択

### 手順4 振込先口座指定方法選択

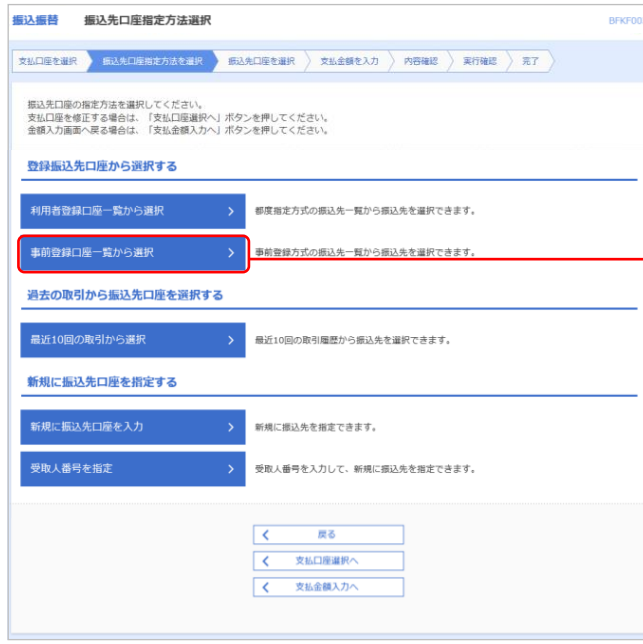

手順5 事前登録方式口座一覧

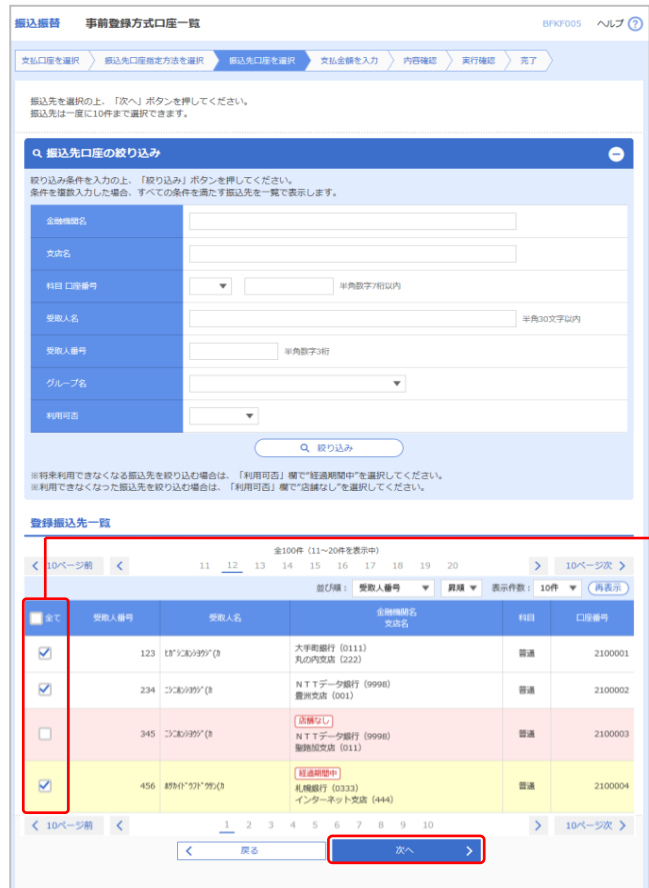

- (1) 「振込先口座指定方法選択」画面が表示されます。
- →(2) 「事前登録口座一覧から選択」ボタンをクリックし ます。

(1)「事前登録方式口座一覧」画面が表示されます。

当組合に書面にてお申込みいただいた振込先口座が表 示されます。

→(2)「登録振込先一覧」より振込先口座を選択し、「次へ」 ボタンをクリックします。

### **ご注意ください!!**

 $\overline{\phantom{a}}$ 

J. ╰ 事前登録方式での振込振替をご利用になるためには、利用ユーザに対して利用権限を付与する必要があります。 マスターユーザの方は、「管理」メニューの「利用者管理」ー「利用者情報の管理」より、ご自身および利用を 可能とする一般ユーザの権限変更を行ってください(P.74 参照)。なお、変更内容を反映するため、一旦「ログ アウト」後、再度「ログイン」してお使いください。

### 3.最近 10 回の取引から選択

### 手順 4 振込先口座指定方法選択

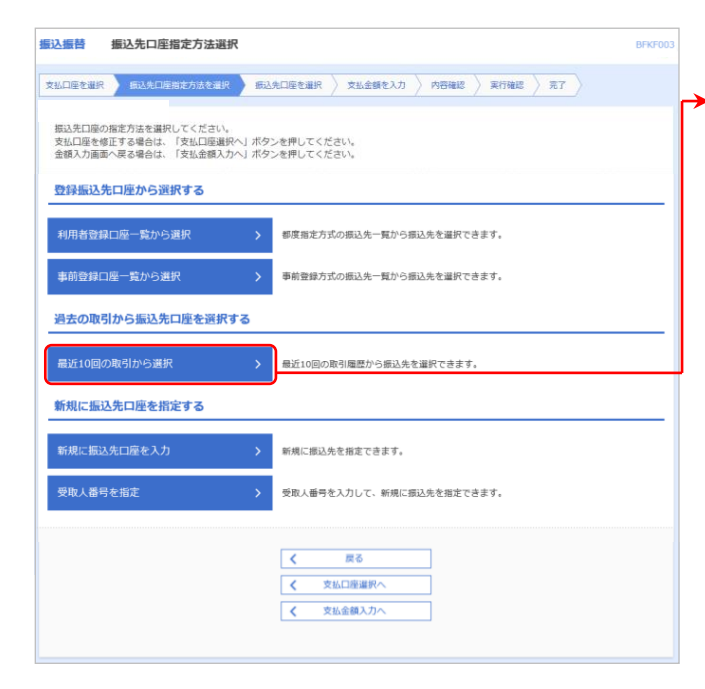

- (1) 「振込先口座指定方法選択」画面が表示されます。
- →(2) 「最近10回の取引から選択」ボタンをクリックしま す。

### 手順5 過去振込先口座選択

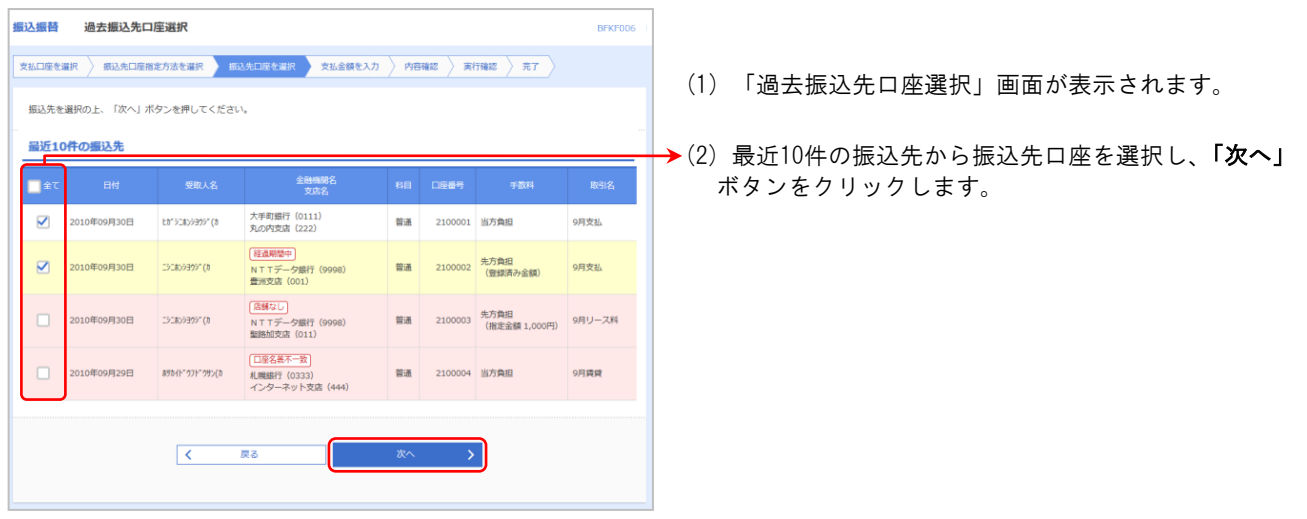

### 4.新規に振込先口座を入力

#### 手順 4 振込先口座指定方法選択

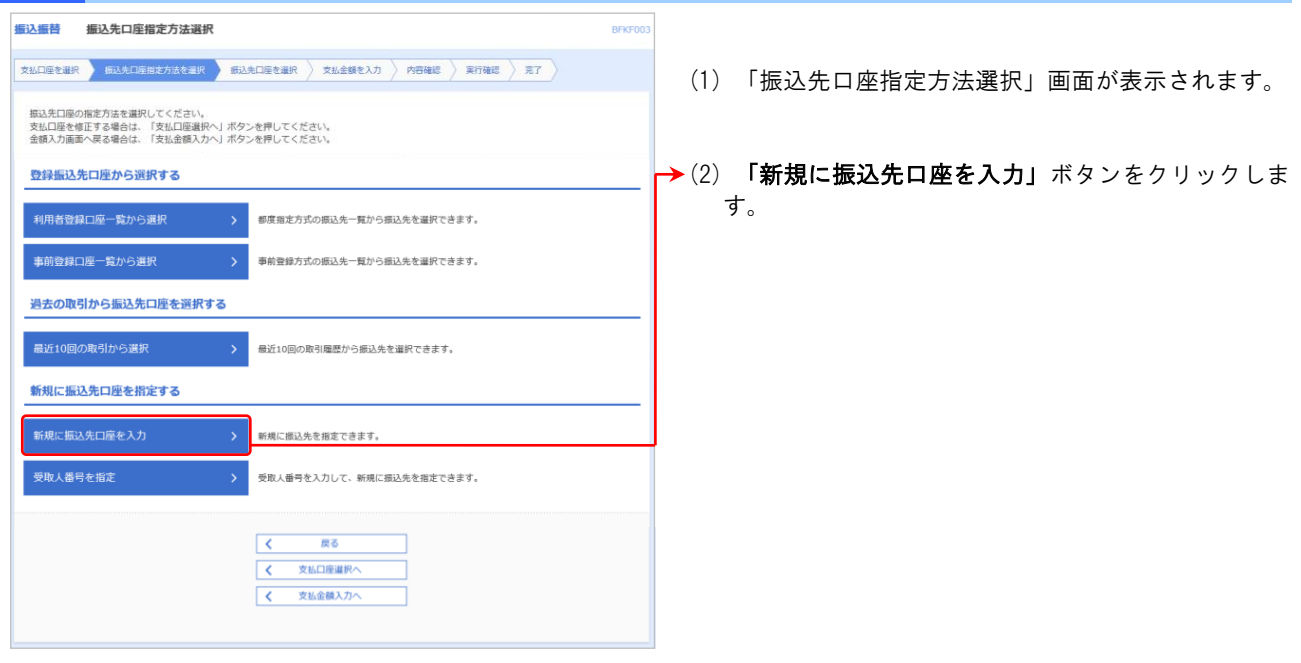

### 手順5 新規口座入力

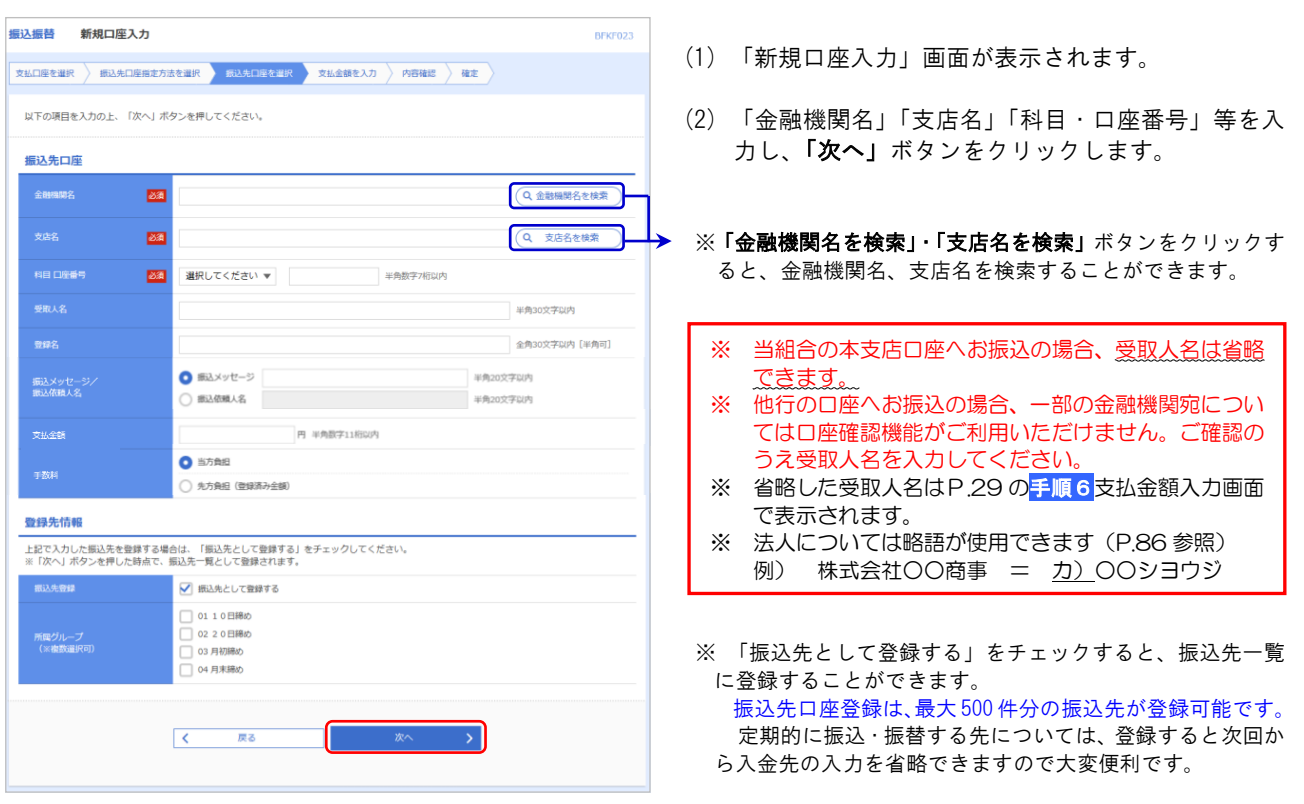

### ご注意ください!!

<当組合本支店の口座へお振込の場合> 受取人名が正しく入力されていないと、「ただ今のお取引は、お客さまのお取扱店へお願いします。」と表示 される事があります。メッセージが表示された場合、受取人名を入力せずに「次へ」をクリックし、振込内 容確認画面に進んでください。受取人名を確認する事ができます。必ず、受取人名に間違いがないか確認し、 振込振替を実行してください。

入金先の口座の種類(科目)、口座番号、受取人名が相違していると、振込・振替できない場合があります。 振込先口座を十分ご確認のうえご入力ください。

### 5.受取人番号を指定

### 手順4 振込先口座指定方法選択

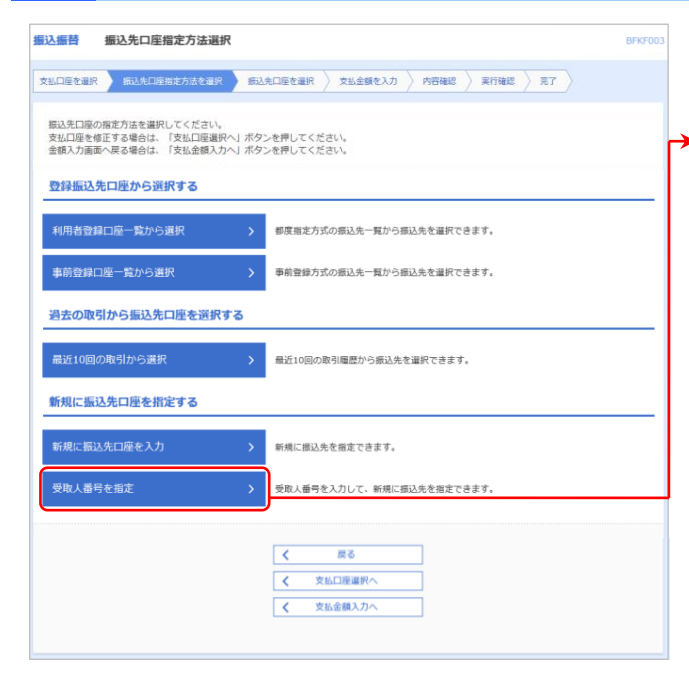

- (1) 「振込先口座指定方法選択」画面が表示されます。
- →(2) 「受取人番号を指定」ボタンをクリックします。

参照)よりご確認することができます。

### 手順5 受取人番号入力

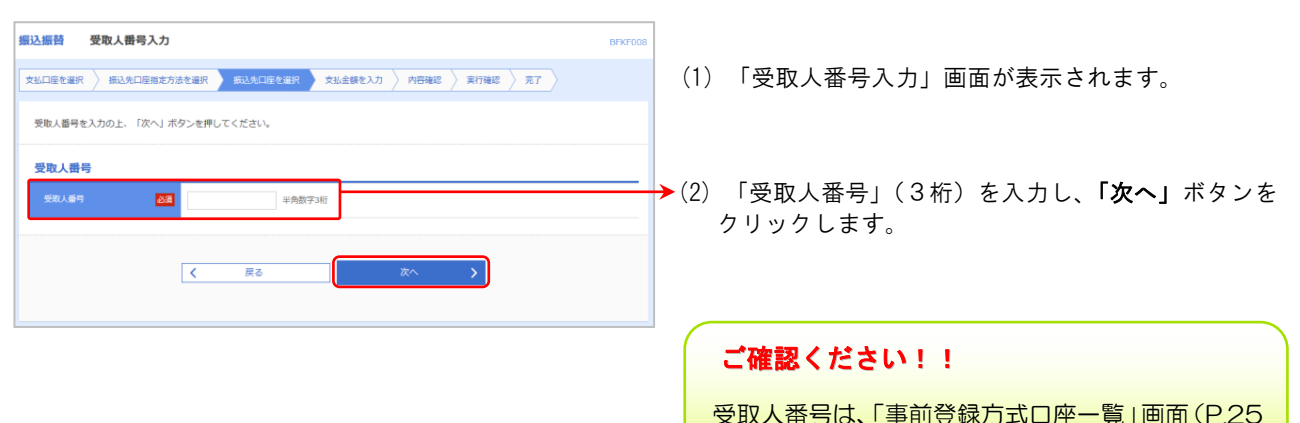

―― 共通後処理 ――

Ī

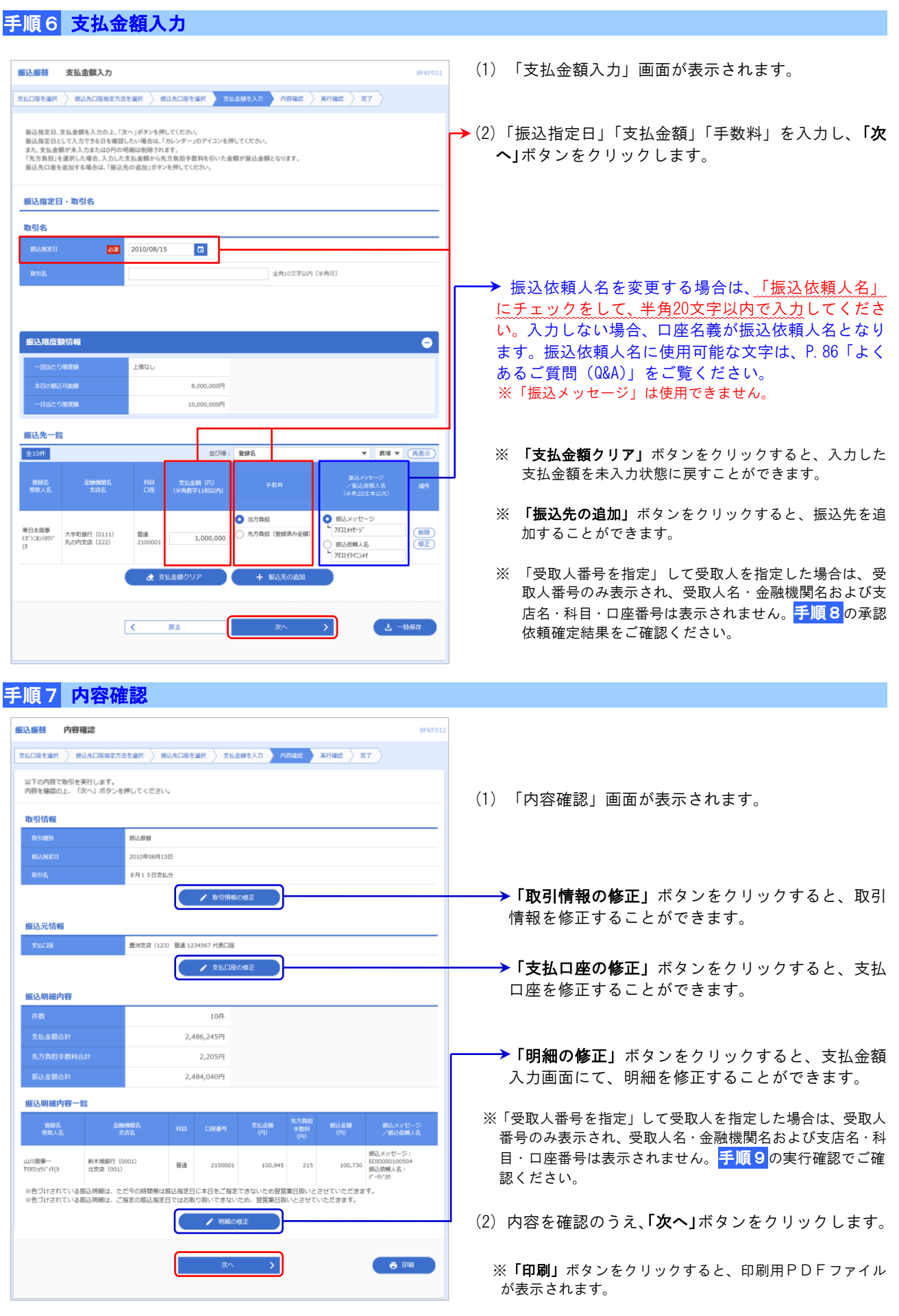

ロバイダーの事情によりメールが運延する場合があります。<br>ンタイムパスワードは、ご利用のトークンをご確認ください。<br>お、連続取引の場合は、最初の取引のみ入力が必要となります。

1001001 -<br>田入長智 #程 10月15日 0月10日支払分

■ 豊洲支店 (123) 普通 1234567 代表口座

<sub>わかり</sub><br>支店 (111) 普通 9001234

 $v - 4450$ 山路重

取引信部 受付番号 (

振込元情報

振込先口座 <br>振込先金融機

![](_page_16_Figure_1.jpeg)

※「受取人番号を指定」して取引を行なった場合、当画面で はじめて受取人名等の振込先内容が表示されますので、取 引実行前に必ず確認してください。

振込金額 30,000 \*630円 29,370円  $620$ -<br>引落合計金額 30.000円 100円  $200$ 国地 ※先方負担手数料欄に"\*"が表示されている場合は、手数料との間に差額が生じています 二重振込警告/意思確認 ※総合振込で取引された内容との二重振込チェックは実施していません。<br>受付番号:000023番で同分百の3時引をすてに受け付けております。<br>低級内容をご確認のうえ、取引を継続する場合は「取引を継続する」のチェックボックスをチェックしてください<br>△ 振込先をご確認の上、取引を継続する場合は「取引を継続する」のチェックボックスをチェックしてください。<br>△ 振込先をご確認の上、取引を継続する場合は「取引を継続する」のチェックボックスをチェックし ※既に同一振込情報(「受付日」または「指定日」「支 払口座」「入金先口座情報」「振込金額」)が存在す る場合、二重振込警告メッセージが表示されます。 ■ ▽ 取引を継続する 「取引を継続する」にチェックします。 認証情報 hanakodt@oozora.co.in **→ (2) 取引内容をご確認のうえ、「ワンタイムパスワー**  $E_{\rm BH}$ ........ ド」※、「承認暗証番号」「確認暗証番号」を入力し、 未边路延番号  $E_{\rm{eff}}$ ..... ■ ス 次の取引から承認暗証番号の入力を省略する 「実行」ボタンをクリックします。 ■ √ 次の取引から承認暗証番号の入力を省略する  $\overline{\text{Ext}}$  $\overline{\phantom{a}}$ ※ 「ワンタイムパスワード」をご利用の方のみ表示さ れます。詳しくはP.31をご参照ください。 振込先が当組合の場合は、「承認暗証番号」入力欄 が表示されません。

ľ

![](_page_17_Picture_1.jpeg)

![](_page_18_Picture_138.jpeg)

(1) 「実行結果」画面が表示されます。 実行結果内容をご確認ください。

※「印刷」ボタンをクリックすると、印刷用 PDF ファイルが 表示されます。

### **ご注意ください!!**

お替振込における振込先口座確認機能は、お客様の利便性と振込相違の防止を目的とした機能です。個人情報保 護の観点から振込を完結しない取引の利用を繰り返した場合に、本機能を停止させていただく場合があります。 機能停止の解除は、けんしんインターネットバンキングサポートセンターへ問合せをしてください。なお、口座 確認機能が停止しても、受取人名を直接入力することで振込は可能です。

#### ―――振込・振替におけるご留意事項 –

- 振込指定日に翌日以降 28 日先までの営業日を指定することで振込予約が可能です。
- 振込・振替実行後、当組合より振込・振替受付番号を記入した電子メールをお送りしますので、必ず内容をご確認く ださい。万一、電子メールが届かない場合は、電子メールアドレスの再登録を行ってください。
- 予約扱いで振込・振替依頼を行った場合は、パソコンでの照会、もしくは通帳への記帳等により取引結果を必ず照合 してください。
- 予約扱いで振込・振替依頼を行った場合は、振込指定日早朝に資金が引落としされますので、振込指定日前日までに 振込資金をご入金ください。なお、残高が不足している場合は、その振込・振替は取消されたものとして取り扱いま す。
- 振込・振替は、時間に余裕を持って操作を行ってください。受付時限間際はお取引が集中し、時間内にお取引が完了 しない場合がありますのでご注意ください。
- 1日あたりの振込振替限度額と本日の振込振替累積額を画面上で確認のうえ、振込・振替操作を行ってください。
- 入金先の口座の種類(科目)、口座番号、受取人名が相違していると、振込・振替できない場合があります。この場 合、お取引店窓口にて組戻しの手続きが必要となることがありますので、十分ご確認のうえご入力ください。なお、 組戻しの場合、振込手数料の他に組戻し手数料が必要となることがあります。

### ●振込データの状況照会・取消

過去に行った取引の状況照会や、予約中取引の取消が可能です。

### 手順1 業務選択

![](_page_19_Picture_137.jpeg)

## 手順2 作業内容選択

![](_page_19_Picture_138.jpeg)

#### l, 手順3 承認済み取引一覧

![](_page_19_Picture_139.jpeg)

## 資金移動サービス(振込データの状況照会・取消)

# 手順4 承認済み取引照会結果

![](_page_20_Picture_114.jpeg)

![](_page_21_Picture_62.jpeg)